# Alarm In & Out v1.0

# **1.1 Alarm Input connection**

**Alarms are optional for network cameras, common is just a one input and one output, PTZ cameras will have more alarm inputs.**

#### **Input Connection**

Alarm input connection is shown below:

COM = Common represents a 0v or GND Level.

**Figure 1-1 Alarm input connection with Voltage Level**

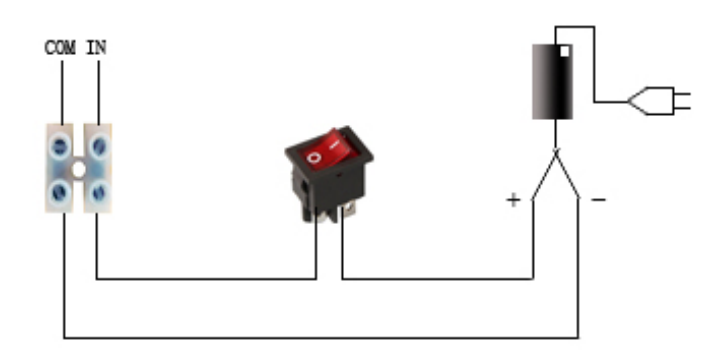

IN = Input will contain voltage level input. Voltage range must be with DC5 – DC12V

#### **1.2 Alarm In settings**

- Alarm In: Selectable Number 1 for non PTZ Cameras.
	- Name: NVMS software alert notification text name.
- **Valid Voltage Level: High**, is normally Close (NC) when device has constant voltage.
	- Alarm occurs when break normal voltage flow occurs. **Low**, is normally Open (NO) when circuit has no voltage into device.

Alarm event when circuit is complete and voltage level enters device.

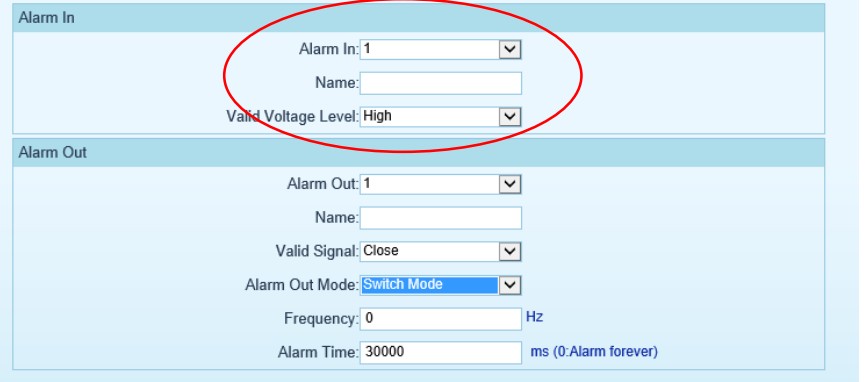

Web browser Alarm settings.

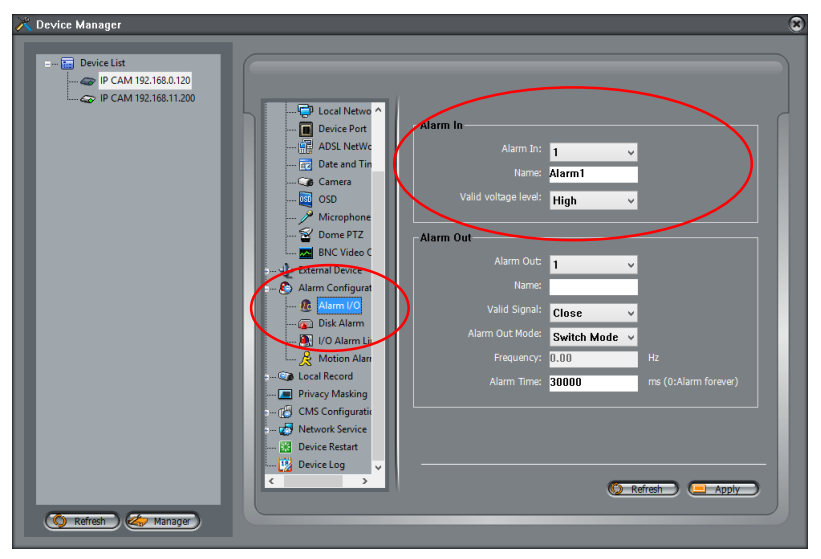

NVMS Application Alarm settings.

## **1.3 Alarm Output connection**

**Figure 1-2 Alarm output connection**

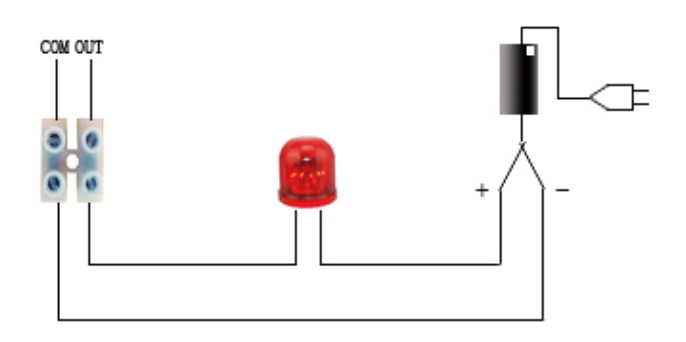

If alarm output is a one/off switch (no voltage), the external power supply is needed when the camera connects to the alarm. If connected to an external DC power supply, it must be in at DC 12V voltage, with less than 300mA current flow. If connected to an external AC power supply, an external relay is needed. You cannot connect alarm output with an AC power directly to device it will damage the equipment and has the risk of electrical shock.

### **1.4 Alarm Out settings**

In alarm configuration web:

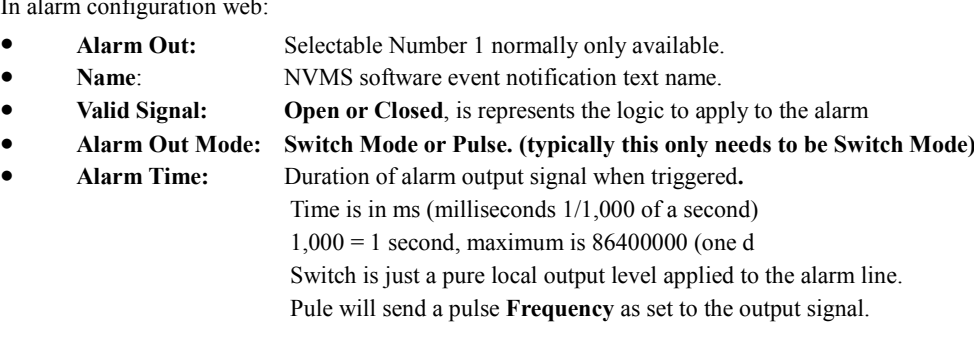

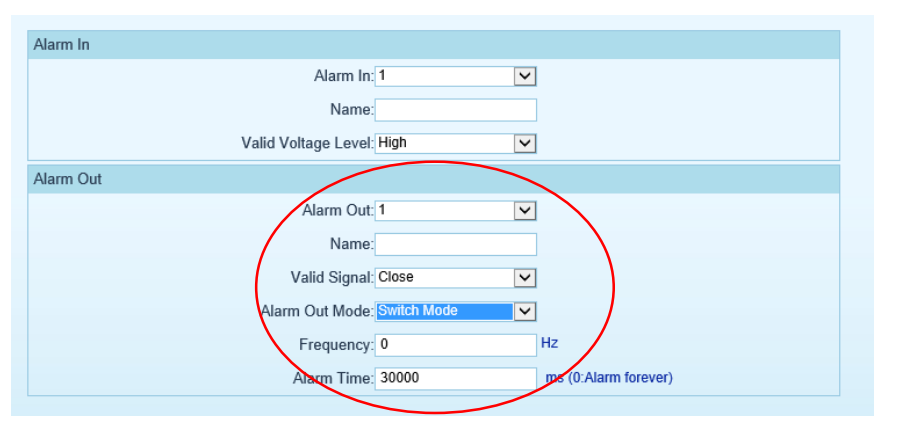

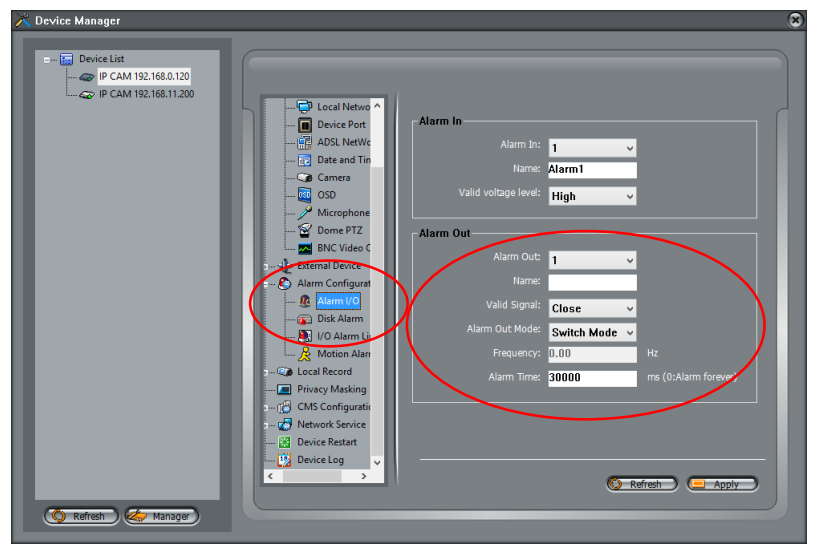

Web browser Alarm settings.

NVMS Application Alarm settings.

# **1.5 Alarm Schedule**

Alarms are only active when the I/O alarm schedule has been enabled and set.

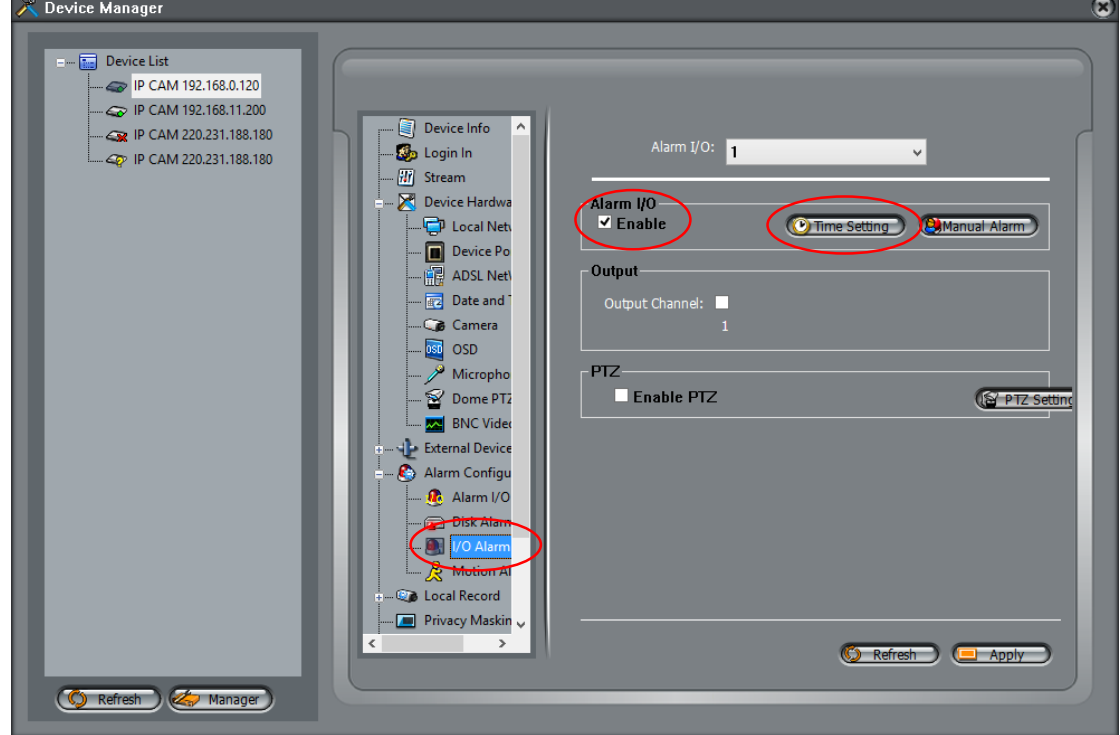

Time Schedule has a simple process to enable. Which lets alarms be enabled only when required. Such as out of hours etc.

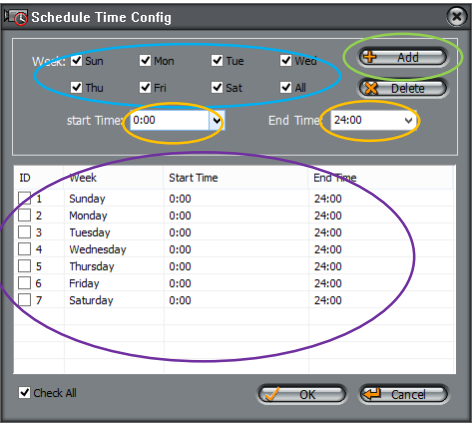

Schedules at all set in same fashion with following steps:

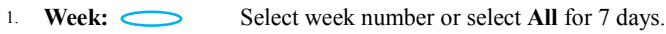

- 
- 2. **Time**: Set the start Time and End Time: values.
- 3. **Add:** Click the + Add will add this to the schedule.

Schedules: Senes hows the current active schedule details, you can delete by ticking any ID number or to remove all select the *Check All* then delete as required.

Alarm notifications are shown on the NVMS application.

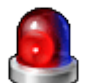

With a visual alarm notification, and a click even list to show alarms are happening. Alarm events are enabled by default. Inside the System Manager and **Hint Alarm** setting